# Setup QNX v7.1 Real-time Environment on Your Computer

# *Dan Li, [dan.li@concordia.ca,](mailto:dan.li@concordia.ca) 2021-09-28*

This document shows how to quickly install QNX real-time development environment with QNX IDE and a virtual target machine.

This document is written mostly for Windows Host. For Mac user, you can try to follow the same steps but using [QNX software center for Mac](https://www.qnx.com/download/feature.html?programid=58068) and Vmware fusion for Mac, etc.

## **1. [Create myQNX Account Profile](https://www.qnx.com/account/login.html?logout=1#showcreate)**

With myQNX Account, you can create a profile, which provides a single snap shot of the types of QNX products, programs, and membership information you have registered with QNX Software Systems. You can upgrade or change this at anytime.

You are better to use a Concordia email to register myQNX. After you register, send your email to your TA to request a QNX SDP v7.1 license.

**IMPORTANT: SDP 7.x licenses are initially delivered within th[e myQNX License Manager](https://www.qnx.com/account/dashboard/%22) and MUST be assigned to users via the license manager in order for them to access the product.**

#### 2. **[QNX Software Center 1.7 Build 20210325203 -](http://www.qnx.com/download/download/58069/qnx-setup-1.7-202103252036-win.exe) Windows Hosts**

This commercial release of the QNX Software Center 1.7 enables you to download and install QNX Software Development Platform 7.1 and other compatible products, add-ons, and BSPs. This installer is for use on Windows host environments.

Follow the step to install QNX software center and login your QNX account.

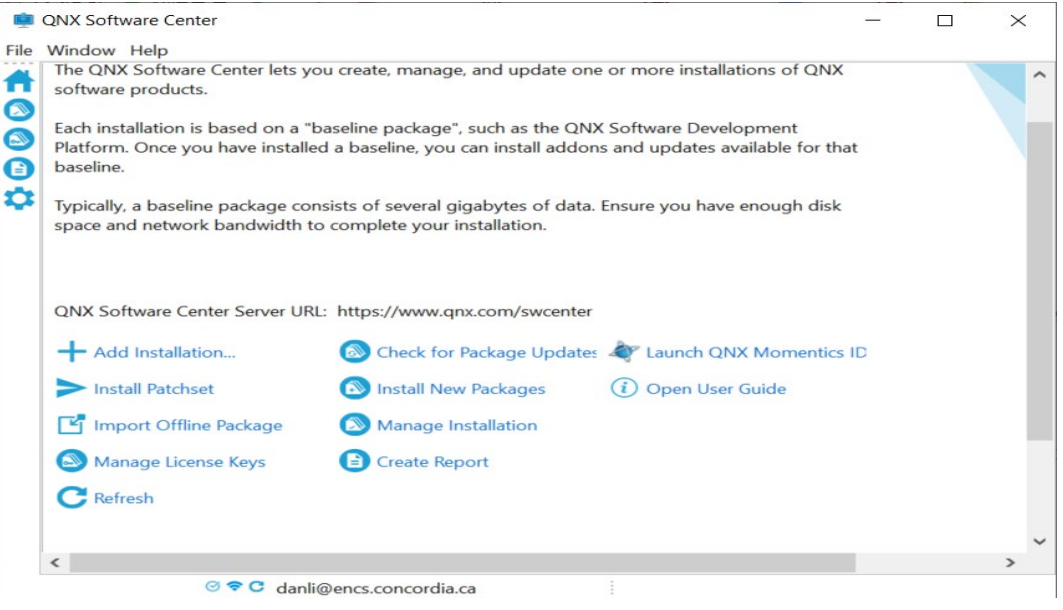

For more details to see **[myQNX License Manager and QNX Software Center User's Guide](http://www.qnx.com/download/download/56988/QNX_Software_Center_User_Guide_202105270358.pdf)** .

**3. Install QNX Software Development Platform 7.1.**

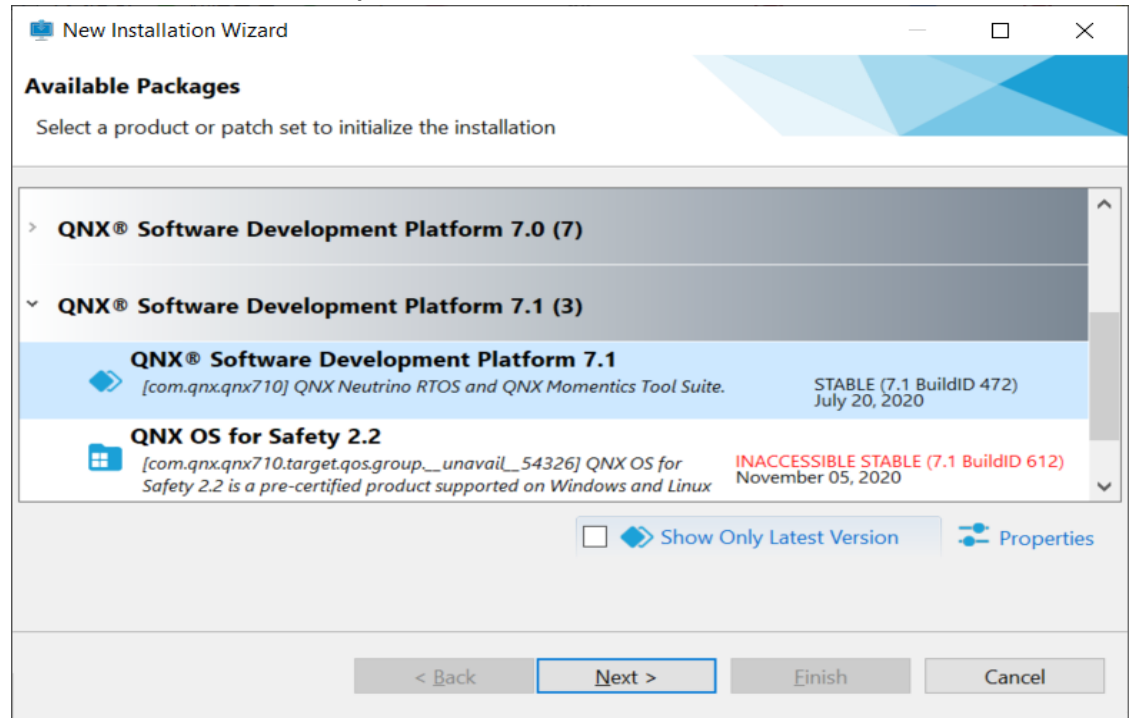

#### **4. Launch QNX Momentics IDE**

You can launch from QNX Software center or from Windows Start, then select a directory as workspace.

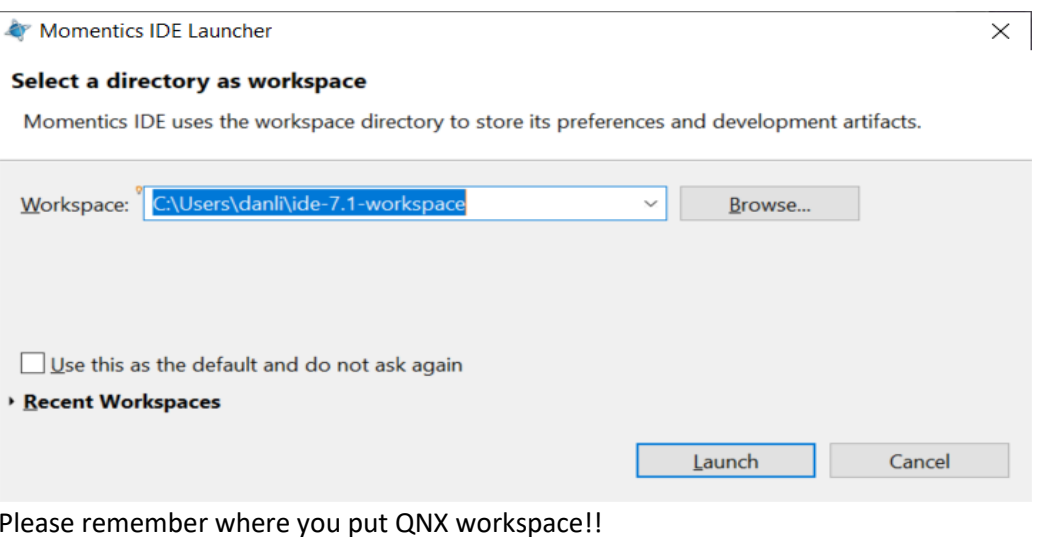

More information, please rea[d QNX Momentics IDE User's Guide.](https://www.qnx.com/developers/docs/7.1/index.html#com.qnx.doc.ide.userguide/topic/about.html)

## **5. Create a QNX virtual machine**

QNX Momentics IDE can use the *mkqnximage* utility to generate a target VM that runs a QNX system image based on settings you specify, such as the CPU architecture and VM platform.

Please follo[w the steps on QNX webpage.](https://www.qnx.com/developers/docs/7.1/index.html#com.qnx.doc.ide.userguide/topic/creating_qnx_vm.html)

All content copyright<br>QNX Software Systems Limited,<br>QNX Software SharkDares

Note:

- From your host – Windows machine to Check VM IP setting, *Open Control Panel –Network and Internet – Network Connections*

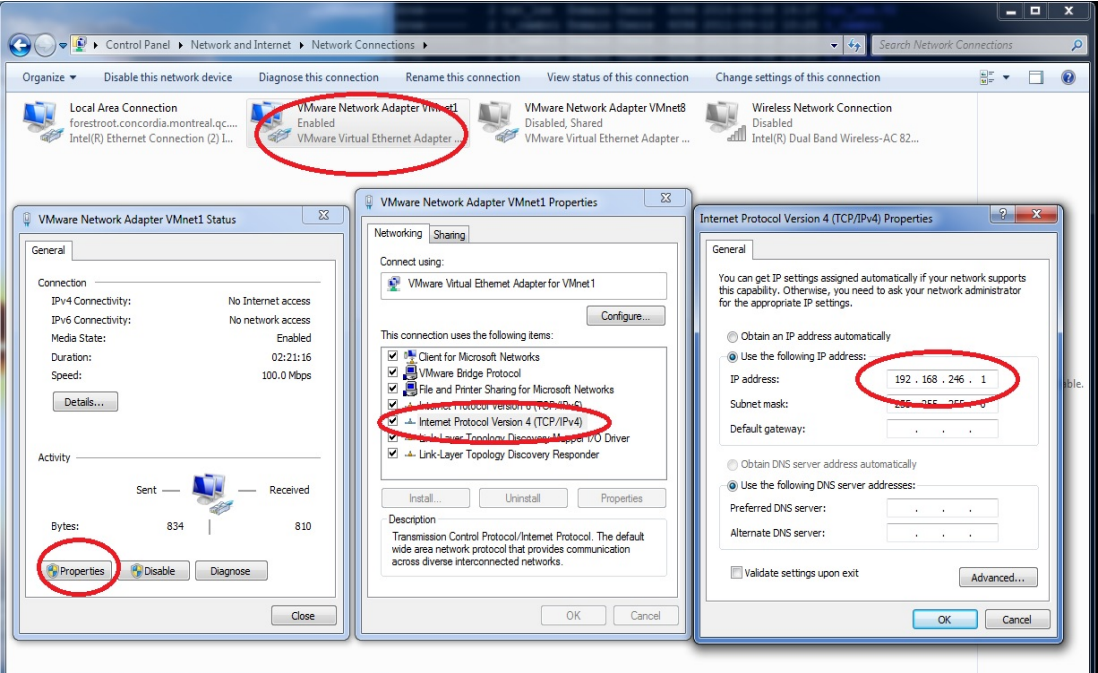

- To create a target, gave it a name such as 'local\_VM', input VM Platform – *Vmware (not vbox)*, CPU Architecture – *x86\_64 and its ip:* which shall be in one subnet, if IP of Vmware Adapter is 192.168.246.1 , you can assign VM's IP as *192.168.246.2*

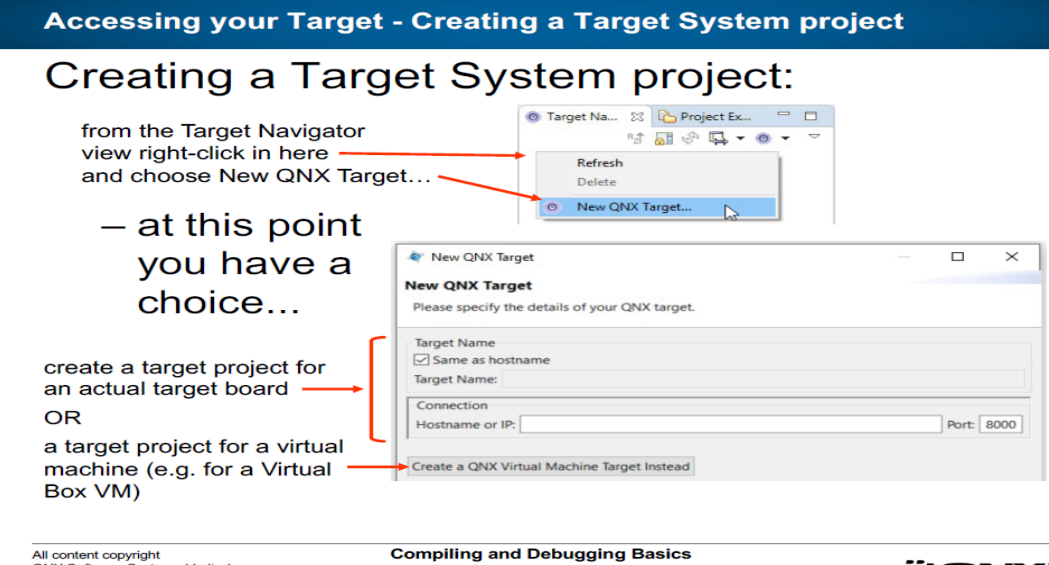

2020/09/18 R1

*":* GNX

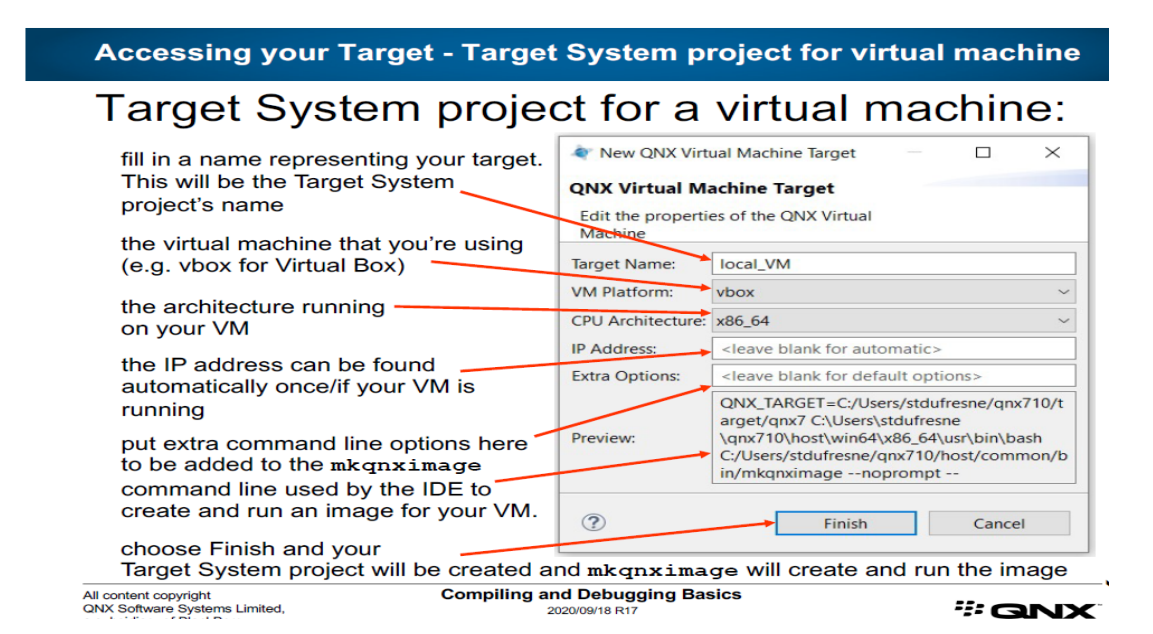

6. [Download VMware Workstation Player](https://www.vmware.com/ca/products/workstation-player/workstation-player-evaluation.html), Run Vmware player, open QNX image file, which is stored in your QNX workspace, as default.

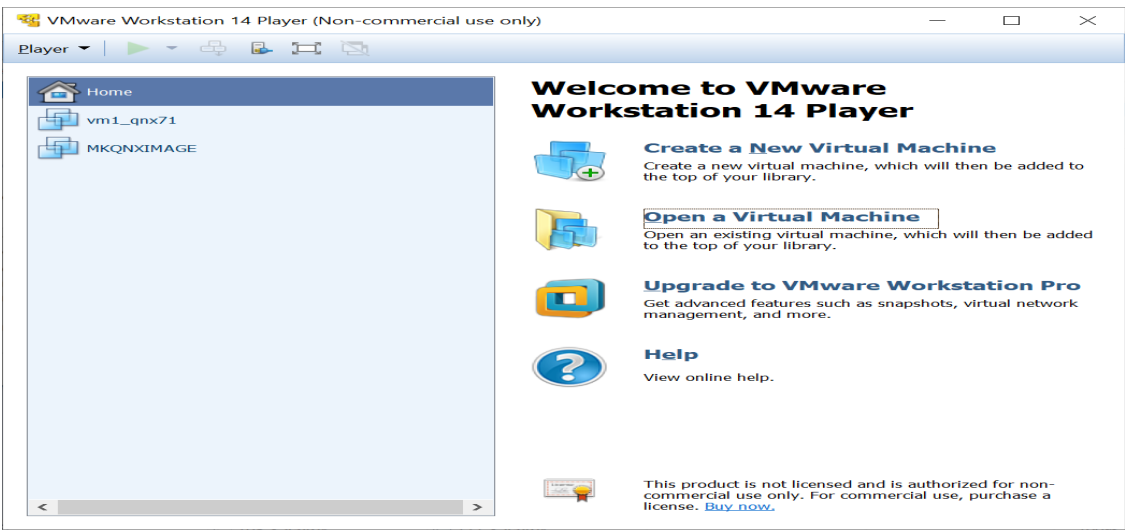

- 7. Get start with QNX v7.1
	- **[QNX SDP 7.1: Getting Started with QNX Neutrino](https://www.qnx.com/download/download/59406/QNX_Neutrino_RTOS_7.1_Getting_Started_with_QNX_Neutrino_20210513.pdf)**
	- **[QNX SDP 7.1: Quickstart Guide](https://www.qnx.com/download/download/52358/QNX_SDP_7.1_Quickstart_Guide_20210513.pdf)**

More documents:

- *[QNX SDP 7.1: QNX Neutrino RTOS Programmer's Guide](https://www.qnx.com/download/feature.html?programid=59414)*
- **[QNX SDP 7.1: QNX Neutrino User's Guide](https://www.qnx.com/download/download/59428/QNX_Neutrino_RTOS_7.1_Users_Guide_20210513.pdf)**